# **ESMPRO/ServerManager** へ管理対象の自動登録**/**更新が失 敗し、障害監視や復旧アクションが正常に動作しなくなる

対象バージョン: SSC3.5 以降

## $\Omega$ .

SigmaSystemCenter による ESMPRO/ServerManager への管理対象マシンの自動登録や更新処 理が正常に動作しなかったため、障害監視やポリシーによる復旧アクションが正常に動作し ません。対処方法を教えて下さい。

## A.

ESMPRO/ServerManager(以降、ESMPRO/SM と記述します。)による管理対象マシンの障害監 視の動作や障害検出時に、SigmaSystemCenter(以降、SSC と記述します。)のポリシーアクショ ンが正常に動作していない場合、ESMPRO/SM への管理対象マシンの登録が不正になってい る可能性があります。

SSC の操作実行中に、ESMPRO/SM への管理対象マシンの自動登録や更新処理が正常に動作 していない場合は、「1.[現象の確認方法\(](#page-2-0)3ページ)」を参照して発生現象の詳細を確認し、 「2.[原因と対処方法について\(](#page-6-0)7ページ)」に記載の方法で、現象の発生原因を取り除いて ください。

現象の発生原因を取り除いた後、正常に管理対象マシンの監視やポリシーが動作するよう に、「3.ESMPRO/SM [への再登録手順\(](#page-11-0)12 ページ)」を参照して、ESMPRO/SM に管理対象 マシンを登録し直してください。

また、業務に影響がない場合は、「4.SSC の自動登録の動作の確認方法 (15 ページ)」の説 明を参照して、SSC から実行される ESMPRO/SM への管理対象マシンの自動登録処理の動 作の確認も行ってください。

なお、管理対象マシンにインストールする Agent の製品(以降、総称として"ESMPRO の Agent 製品"と記述します。)の種類により動作や対処方法などが異なる場合は、製品別に説明を 行っていますので注意してください。

製品の種類は、以下の通りです。

- ESMPRO/ServerAgent(以降、ESMPRO/SA と記述します。)
- ESMPRO/ServerAgent(SimgaSystemCenter 用)(以降、ESMPRO/SA for SSC と記述します。)
- ESMPRO/ServerAgentService(以降、ESMPRO/SAS と記述します。)

ESMPRO/SM への管理対象マシンの自動登録や更新処理は、SSC で次の操作を行った時に実 行されます。

- リソース割り当て
- マスタマシン登録
- マシンの用途変更
- スケールアウト
- マシンの置換(N+1 リカバリ)

自動登録や更新処理が正常に動作しなかった場合、ESMPRO/SM の WebGUI やオペレーショ ンウィンドウ上での管理対象の登録状態が不正になり、SSC の運用ログに異常を示すメッ セージが出力されます。

管理対象マシンの登録状態が不正になると、管理対象マシンの障害監視や障害検出時のポリ シーアクション(N+1 リカバリなど)が実行できないなどの影響があります。

また、SSC の自動登録の機能を使用せず、ESMPRO/SM に手動で管理対象マシンを登録する 運用を行う場合、SSC のポリシー機能が正常に動作しない場合があります。手動による登録 は行わず、必ず SSC の自動登録の機能を利用して運用するようにしてください。詳細は、 「6.ESMPRO/SM [の手動登録を利用する運用の問題点について\(](#page-21-0)22ページ)」を参照してく ださい。

#### 注

本資料では、SSC で前述の操作を実行した時に、SSC から ESMPRO/SM への管理対象マシンの自 動登録や更新処理が行われる場合の利用を前提としています。

SSC からの ESMPRO/SM への管理対象マシンの自動登録機能の利用可否は、管理対象マシンの種 類、環境、利用内容に依存します。以下のマニュアルを参照してください。

- SigmaSystemCenter 3.5
	- 「リファレンスガイド概要編」 「1.2.14 ESMPRO/ServerManager への登録の反映」
- SigmaSystemCenter 3.6
	- 「リファレンスガイド」 「1.2.15. ESMPRO/ServerManager への登録の反映」
- SigmaSystemCenter 3.7 以降
	- 「リファレンスガイド」 「1.2.16. ESMPRO/ServerManager への登録について」

なお、ESMPRO/SM に管理対象マシンを手動登録する利用を行う場合は、SSC 上で管理対象マシン の稼動後に、「3.ESMPRO/SM [への再登録手順\(](#page-11-0)12 ページ)」の手順で ESMPRO/SM に登録を行い ます。

本資料では、ESMPRO/SM のバージョンは Ver.6.10、6.14 以降を想定しています。

※SSC3.6u1 以降は、ESMPRO/SM の Ver.6.20 以降に対応しています。

### また、**ESMPRO/SM Ver.6** では、本資料の目的以外でのオペレーションウィンドウの利用は 非推奨です。通常の運用では、必ず **WebGUI** から操作を行ってください。

### <span id="page-2-0"></span>1.現象の確認方法

ESMPRO/SM への管理対象マシンの自動登録/更新が正常に行われたかどうかの確認は、 ESMPRO/SM のオペレーションウィンドウで管理対象マシンの登録状態を確認することで 行います。

ESMPRO/SM への登録/更新が失敗した場合、WebGUI やオペレーションウィンドウ上で管理 対象マシンの登録に関して、以下の問題が発生します。

- 管理対象マシンのコンポーネントが登録されない。
- 管理対象マシンのコンポーネントの登録内容が不正になる。UUID の登録情報やア ラート登録(死活監視)設定などが不正な内容で登録される。

また、ESMPRO/SM への登録/更新の失敗の原因は、ESMPRO/SM への自動登録/更新が行わ れたジョブの実行結果の運用ログの情報から推測することができます。ESMPRO/SM への 自動登録/更新が行われるジョブの実行中に ESMPRO/SM への登録/更新が失敗した場合、 ジョブは警告で終了します。警告時に出力される情報により、登録/更新失敗の原因が絞ら れます。ESMPRO/SM への登録/更新の処理が行われていない場合は、ジョブの詳細ログに ESMPRO/SM への登録/更新が行われたことが出力されません。

なお、ESMPRO/SM への登録/更新以外の他の要因でジョブが異常終了した場合も、ESMPRO/ SM への未登録や不正な登録状態といった本書の説明と同様の現象が発生する場合がありま す。この場合の ESMPRO/SM に管理対象マシンを再登録方法については、「[3.ESMPRO/SM](#page-11-0) [への再登録手順\(](#page-11-0)12ページ)」の説明を参考してください。

ただし、根本の問題であるジョブの異常終了の原因調査や対処について、別途実施する必要 があります。原因や対処方法が不明な場合は、製品サポート窓口まで問い合わせてくださ い。

### 1.1.ESMPRO/SM への管理対象マシンの登録状態を確認する

オペレーションウィンドウを起動し、管理対象マシンの登録状況を確認してください。

SSC の運用ビュー上で稼働状態になっている管理対象マシンが、オペレーションウィンドウ で次の登録状態になっている場合は、問題があります。後述の「[1.2.ESMPRO/SM](#page-5-0) への自動 登録/[更新のジョブ実行結果を確認する\(](#page-5-0)6ページ)」の確認を行った後、「2.[原因と対処方](#page-6-0) [法について\(](#page-6-0)7ページ)」を参照して、発生原因や対処方法を確認してください。

#### **(1)**管理対象マシンのコンポーネントが未登録

管理対象マシンのコンポーネントが登録されていない場合、問題があります。 次の画面例は、管理対象マシンのコンポーネントが登録されていない例です。

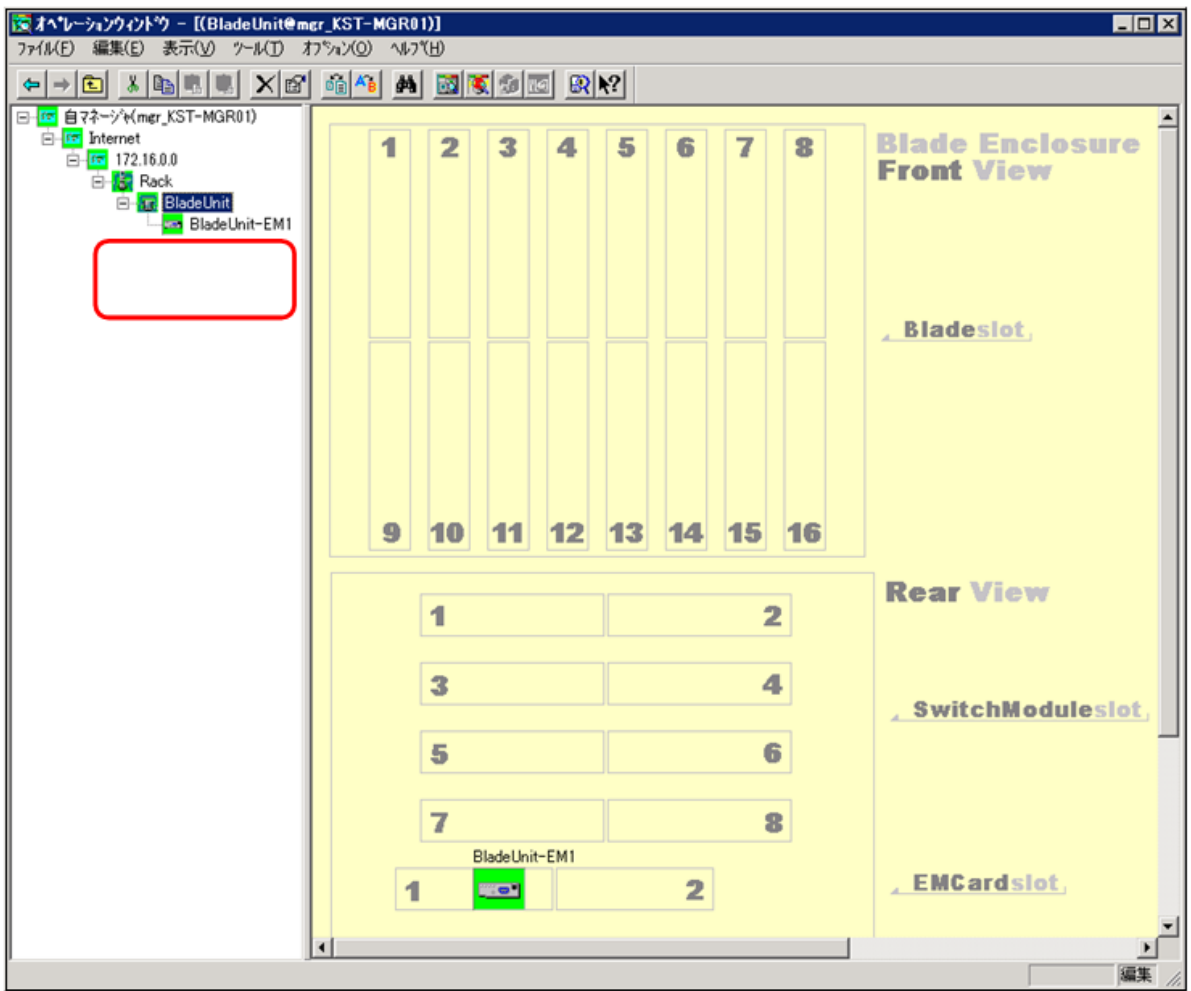

### **(2)**管理対象マシンのコンポーネントの登録内容が不正

オペレーションウィンドウで管理対象マシンのコンポーネントを選択し、UUID とアラート 登録(死活監視)の設定情報を確認してください。

• UUID の設定が不正

UUID の情報が空になっていたり、別マシンの UUID になっていたりした場合は、問題 があります。

• アラート登録(死活監視)の設定がオフ

[無応答時にアラートを登録する]の設定情報が Off になっている場合は、問題がありま す。

※SSC では、管理対象マシンに対して ESMPRO/SM を使用して死活監視する設定を 行っている前提とします。

次の画面例は、不正な登録状態の例です。UUID は空で、[無応答時にアラートを登録する] の設定が Off になっています。

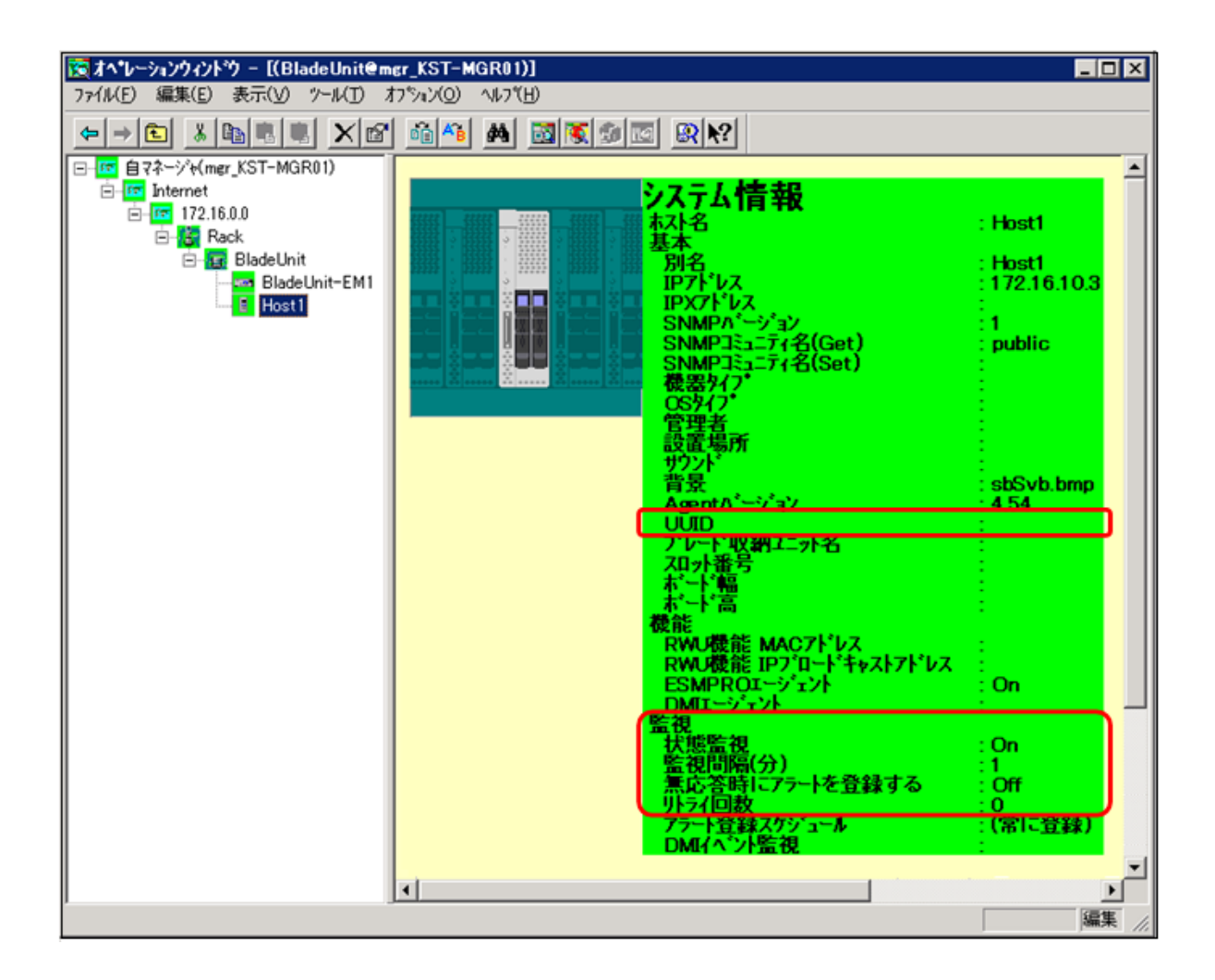

また、正しい UUID の設定は、次のように SSC の設定情報から確認することができます。

- 1. [運用]ビューで運用グループを選択し、ホスト一覧上の対象の管理対象マシンのホス ト名をクリックします。管理対象マシンの詳細情報が表示されます。
- 2. [運用情報]の[リソース]の表示をクリックすると、[リソース]ビューに切り替わり、管 理対象マシンの詳細情報が表示されます。
- 3. [基本情報]に表示されている UUID の情報を確認します。

<span id="page-5-0"></span>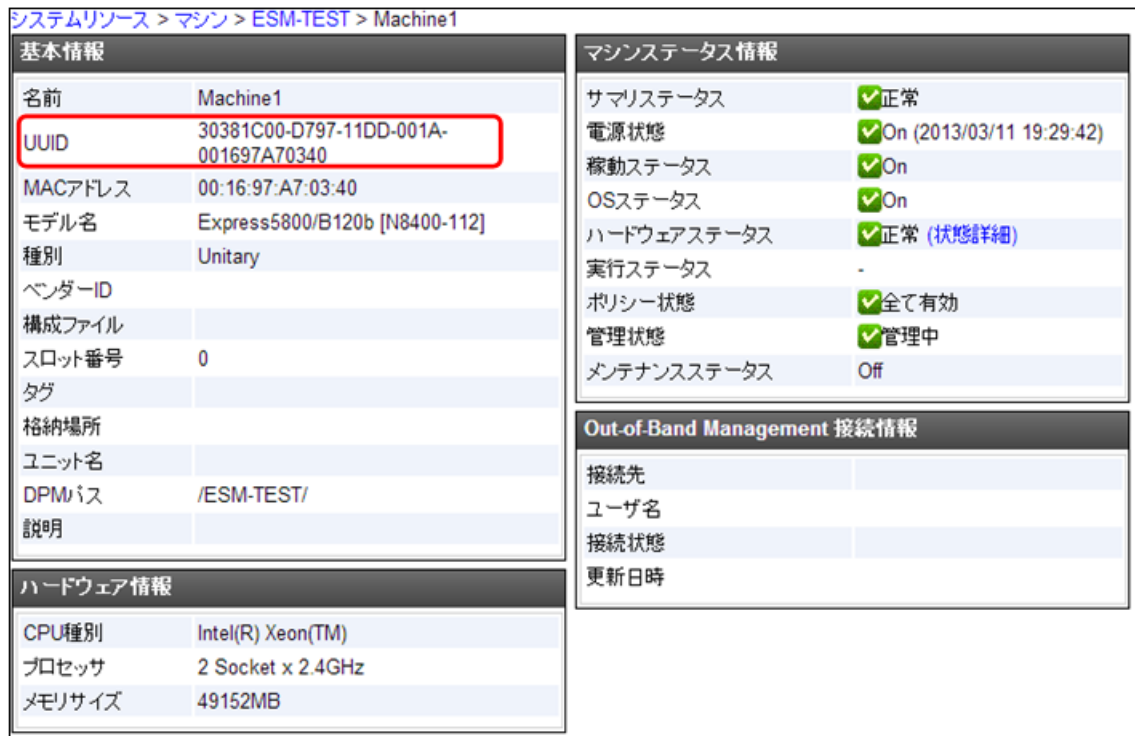

## 1.2.ESMPRO/SM への自動登録/更新のジョブ実行結果を確認 する

WebGUI やオペレーションウィンドウ上で管理対象マシンの登録が不正な状態になってい る場合は、さらに、以下の手順で、SSC で実行した操作のジョブの実行結果の詳細を確認し てください。

- 1. Web コンソールの [監視] ビューを表示します。
- 2. 「ジョブ履歴」画面で、実行した操作のジョブの実行結果を確認してください。警告の ジョブは黄色で表示されます。登録結果が不正な場合でも、ジョブの実行結果は正常 になるケースがありますので、次の手順で詳細な確認を実施します。

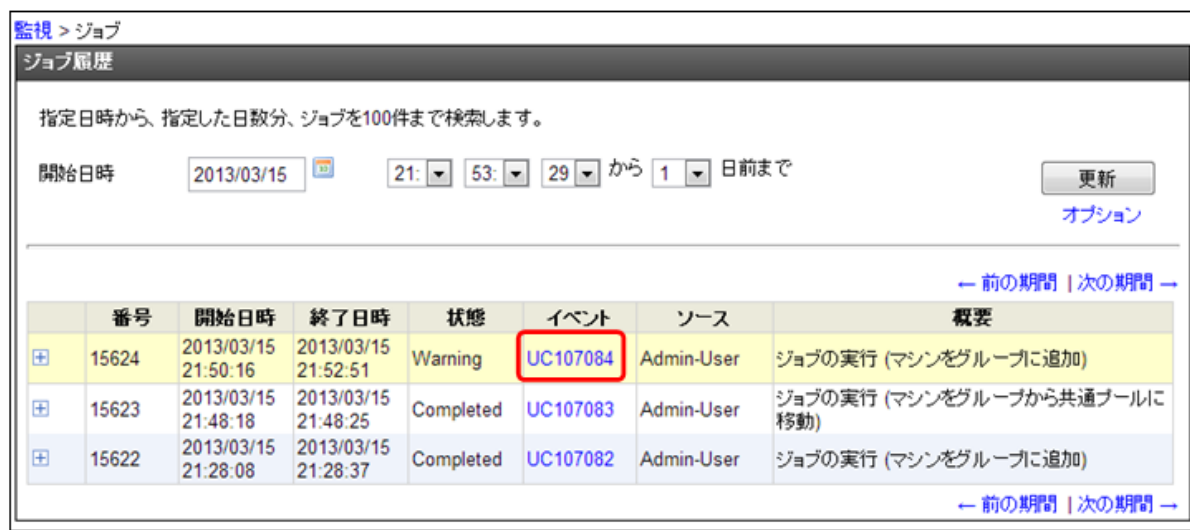

- <span id="page-6-0"></span>3. 対象ジョブのイベント列のリンク "UCXXXXX"、または "REXXXXX" をクリックしま す。当該ジョブの運用ログのみが表示されます。レベルは、"詳細"を選択します。
- 4. "詳細"レベルの運用ログでは、ジョブ中に実行された各処理の実行結果の情報が表示 されますので 、 ESMPRO/SM への登録処理 に 関連する情報 を 確認します 。 ESMPRO/SM への登録の情報は、「処理の開始(ESMPRO/ServerManager にマシンを登 録)」と「処理の終了(ESMPRO/ServerManager にマシンを登録)」の間に表示されます。 登録の処理で何らかの問題が発生した場合は、開始と終了の間にメッセージが表示さ れますので、そのメッセージを確認してください。

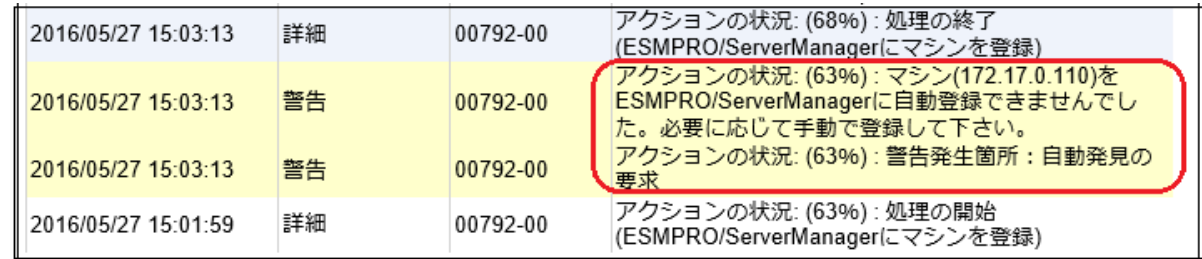

## 2.原因と対処方法について

自動登録/更新で正常に動作しなかった場合に発生する各現象に対応する原因と対処方法 を、次の表で説明します。

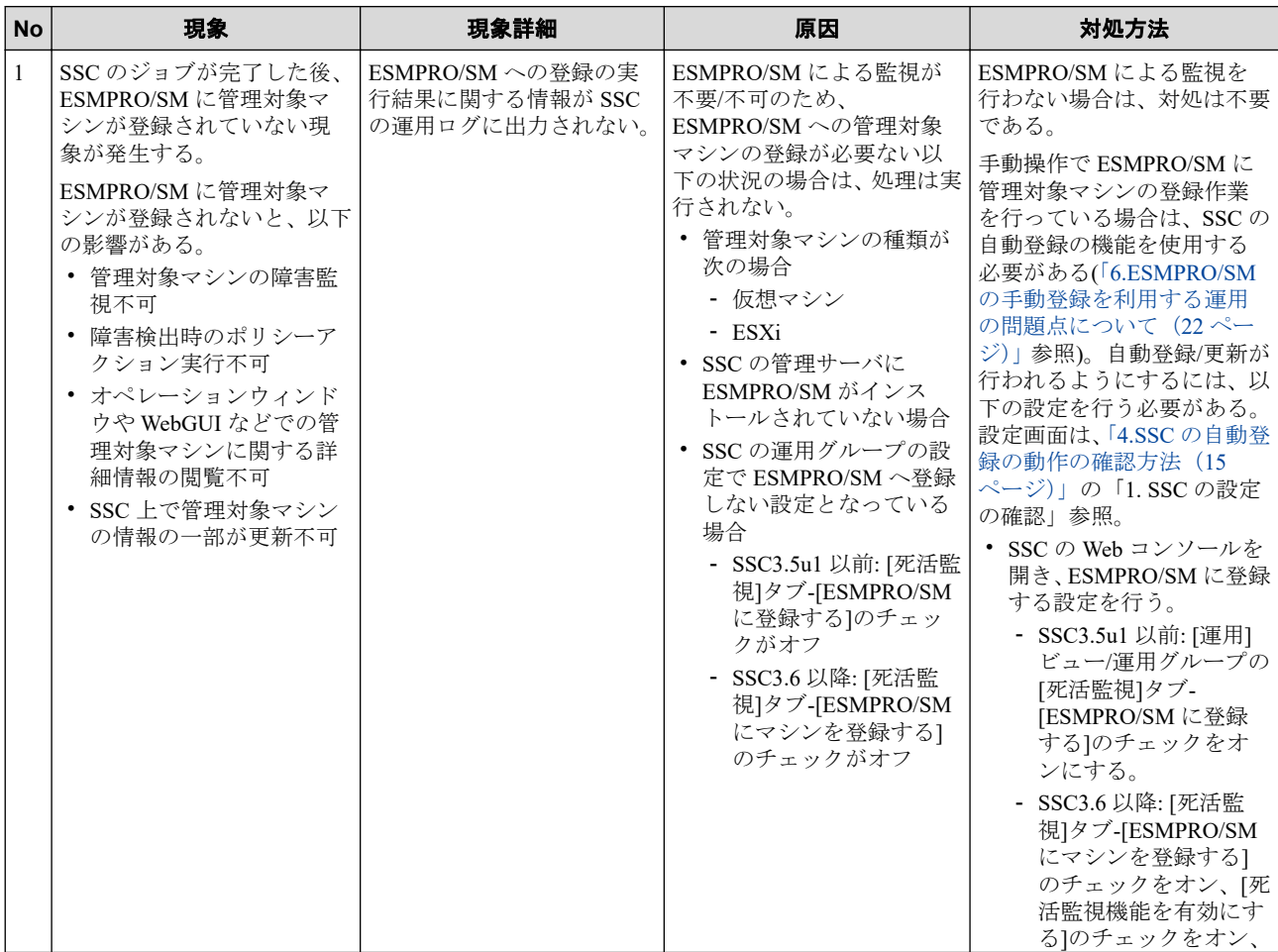

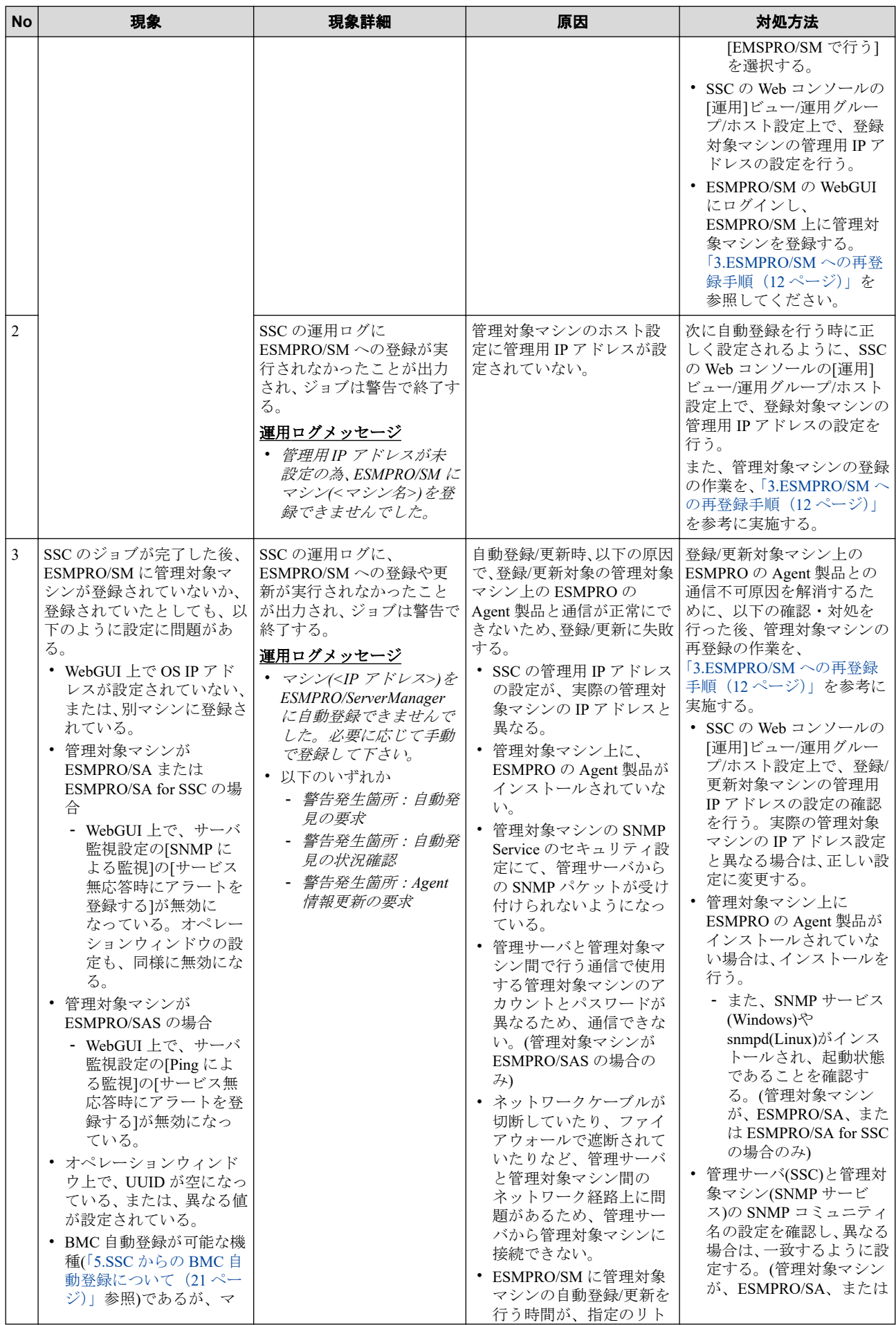

![](_page_8_Picture_461.jpeg)

![](_page_9_Picture_480.jpeg)

![](_page_10_Picture_626.jpeg)

<span id="page-11-0"></span>![](_page_11_Picture_380.jpeg)

## 3.ESMPRO/SM への再登録手順

登録/更新に失敗し、ESMPRO/SM に登録されていない、あるいは不正な登録状態になって いる管理対象マシンを ESMPRO/SM に正しく登録するための手順について、説明します。

「2.[原因と対処方法について\(](#page-6-0)7ページ)」の表を確認し、自動登録/更新の失敗原因を解消し た後に、本手順を実施してください。

失敗原因の解消後、SSC から実行される自動登録/更新の処理が正しく動作するかどうかを 確認する場合は、「4.SSC の自動登録の動作の確認方法 (15 ページ)」を参照してください。

- 1. 管理対象マシンの登録の削除
	- a. ESMPRO/SM の WebGUI にログインします。
- b. 所属グループの[グループ情報] タブの[コンポーネント一覧] を選択します。
- c. 不正な登録状態となっている管理対象マシンに対応するコンポーネントの行の 左端のチェックをオンにし、[削除] をクリックします。
- d. オペレーションウィンドウを起動し、削除対象のマシンに対応するコンポーネン トが存在しないことを確認します。存在する場合は、オペレーションウィンドウ より対象コンポーネントのアイコンを選択し、Delete キーを押します。
- 2. 管理対象マシンの再登録
	- a. ESMPRO/SM の WebGUI にログインします。
	- b. [グループ情報] タブの[コンポーネントの追加] [自動登録] を選択します。
	- c. IP アドレス範囲指定検索で、削除した対象コンポーネントの IP アドレスを含む 範囲を指定します。管理対象マシンが、ESMPRO/SA または ESMPRO/SA for SSC の場合は SNMP(ESMPRO/ServerAgent)を、ESMPRO/SAS の場合は WS-Man を有 効にします。
	- d. 必要に応じて各項目の設定を行い、[検索] をクリックします。
	- e. 検索結果は、[登録されたコンポーネント] [設定タブ] [接続設定]で確認するこ とができます。手順 c.で有効にした各管理機能が、「登録<有効>」になっている ことを確認してください。

※ な お 、 登録対象 の 管理対象マシンに 、 ESMPRO/SA for SSC または ESMPRO/SAS がインストールされている場合、ESMPRO/SM のマネージメント コントローラ管理の有効化が必要です。マネージメントコントローラ管理の登 録がない場合、ハードウェア情報が参照できません。

ESMPRO/SA を利用している場合は、必要に応じてマネージメントコントローラ 管理の設定をしてください。

#### **ESMPRO/SM Ver.6.16** までの自動登録画面

![](_page_13_Picture_42.jpeg)

## **ESMPRO/SM Ver.6.20** 以降の自動登録画面

![](_page_13_Picture_43.jpeg)

- 3. 死活監視の設定の有効化
	- a. ESMPRO/SM の WebGUI にログインし、登録した管理対象マシンのコンポーネン トを選択します。
	- b. [設定]タブの[死活監視設定]を選択します。

<span id="page-14-0"></span>c. 管理対象マシンが ESMPRO/SA または ESMPRO/SA for SSC の場合、編集ボタン をクリックし、[SNMP による監視]の[状態監視]と[サービス無応答時にアラート を登録する]を有効にします。

管理対象マシンが ESMPRO/SAS の場合、プロトコルが Ping の編集ボタンをク リックし、[Ping による監視]の[死活監視]と[サーバ無応答時にアラートを登録す る]を有効にします。

- d. [監視間隔]の[監視間隔(1-100 分)]と[アラートの抑制]の[リトライ回数(1-100 回)] を、SSC の運用グループ・プロパティの[死活監視]タブの[サーバ状態監視間隔] と[サーバダウン検出リトライ回数]の設定と同じ値に変更します。
- e. [適用]をクリックします。

#### 管理対象マシンが **ESMPRO/SA** または **ESMPRO/SA for SSC** の場合

![](_page_14_Picture_188.jpeg)

### 管理対象マシンが **ESMPRO/SAS** の場合

![](_page_14_Picture_189.jpeg)

### 4.SSC の自動登録の動作の確認方法

「3.ESMPRO/SM [への再登録手順\(](#page-11-0)12 ページ)」に記載の ESMPRO/SM を直接操作する方法に より、ESMPRO/SM への管理対象マシンの登録は復旧できますが、SSC からの操作により ESMPRO/SM への自動登録/更新が正常に行われるかどうかを確認できません。

運用中の業務などに影響がない場合は、SSC からの操作により処理が正常に行われるかどう かを確認してください。

自動登録/更新の失敗原因を解消した後、以下の手順を参考に、SSC から自動登録処理の動 作を確認してください。

1. SSC の設定の確認

ESMPRO/SM の関連の基本的な設定は、以下の通りです。「2.[原因と対処方法について](#page-6-0) (7 [ページ\)」](#page-6-0)の表に記載の対処方法を未実施の場合は、実施してください。

a. ESMPRO/SM への登録の有効化設定確認

SSC の Web コンソールの[運用]ビュー/グループプロパティの[死活監視]タブの 設定を確認します。

#### **SSC3.5, SSC3.5u1**

SSC から ESMPRO/SM へ管理対象マシンの自動登録が行われるようにするため には、[ESMPRO/SM にマシンを登録する]のチェックが必要です。

なお、[死活監視機能を有効にする]のチェックを行うと、[ESMPRO/SM にマシン を登録する]のチェックが無効になりますので注意してください。ESMPRO/SM による死活監視は、[ESMPRO/SM にマシンを登録する]のチェックで有効になり ます。

![](_page_15_Picture_157.jpeg)

#### **SSC3.6** 以降

SSC から ESMPRO/SM へ管理対象マシンの自動登録が行われるようにするため には、[ESMPRO/SM にマシンを登録する]のチェックが必要です。

また、ESMPRO/SM による死活監視が必要な場合は、[死活監視機能を有効にす る]のチェックを行い、[ESMPRO/SM で行う]を選択します。

![](_page_16_Picture_120.jpeg)

b. 管理対象マシンへのアクセスに使用する IP アドレスの設定確認

SSC の Web コンソールの[運用]ビュー/ホスト設定の[ネットワーク]タブで、[管 理用 IP アドレス]の設定を確認します。管理用 IP アドレスは、ESMPRO/SM か ら管理対象マシンへのアクセスに使用されます。

![](_page_16_Picture_121.jpeg)

c. OS アクセスに使用するアカウントの設定の確認

管理対象マシンに ESMPRO/SAS をインストールしている場合、ESMPRO/SM が OS アクセスに使用するアカウントの設定が必要です。

SSC の Web コンソールの[運用]ビューのグループプロパティ、またはホスト設定 の[ホストプロファイル ]タブにて、WS-MAN 管理を有効にしたアカウントを追 加します。[ローカルアカウント編集]で、[制御に使用する]、[WS-MAN]のチェッ クが必要です。

![](_page_17_Picture_52.jpeg)

d. SNMP コミュニティ名の確認

管理対象マシンに ESMPRO/SA をインストールしている場合、SNMP コミュニ ティの設定が必要です。

SSC の Web コンソールの[管理]ビューの[環境設定]の[その他]タブの[SNMP コ ミュニティ名]の設定にて、管理対象マシンと同じ設定をします。

![](_page_18_Picture_170.jpeg)

e. BMC 自動登録の設定確認

BMC 自動登録が可能な機種については、マネージメントコントローラ管理の登 録も自動で可能です。「5.SSC からの BMC [自動登録について\(](#page-20-0)21 ページ)」を 参照してください。

- 2. 管理対象マシンの[割り当て解除]の操作を実行
	- a. SSC の Web コンソールの[運用]ビュー/[ホスト一覧]上で、対象のホストをチェッ クします。
	- b. [個別操作]→[割り当て解除]を実行します。[割り当て解除]時に指定するオプ ションは、[マシンを解体しないで未稼動にする]を選択してください。指定オプ ションの管理対象マシンへの影響については、後述の説明を参照してください。
	- c. 割り当て解除の処理中に、ESMPRO/SM から管理対象マシンの登録削除の処理が 実行されます。マネージメントコントローラ管理を有効にしている場合は、 ESMPRO/SM 上の管理対象マシンの登録は削除されず、「設定1タブの [SNMP(ESMPRO/ServerAgent)/WS-Man] の [ 管 理 ] が 「 未登録 」、 [BMC(EXPRESSSCOPE エンジン )/vPro(Common)] 、 もしくは [BMC(EXPRESSSCOPE エンジン)/iLO/vPro(Common)]の[管理]が「登録<有効>」 になります。

![](_page_19_Picture_181.jpeg)

- 3. 管理対象マシンの[マスタマシン登録]の操作を実行
	- a. SSC の Web コンソールの[運用]ビュー/[ホスト一覧]上で対象のホストをチェッ クし、管理対象マシンの再割り当ての操作として、[個別操作]→[マスタマシン登 録]を実行します。割り当てるマシンは、手順「2. 管理対象マシンの[割り当て解 除]の操作を実行」で割り当て解除したマシンを選択します。
	- b. マスタマシン登録の処理中に、ESMPRO/SM へ管理対象マシンの登録の処理が実 行されます。
- 4. ESMPRO/SM の登録状態の確認
	- a. ESMPRO/SM の WebGUI にログインし、管理対象マシンの登録状態を確認しま す。マネージメントコントローラ管理を有効にしている場合は、[設定]タブの [BMC(EXPRESSSCOPE エンジン )/vPro(Common)] 、 もしくは [BMC(EXPRESSSCOPE エンジン)/iLO/vPro(Common)]の[管理]が「登録<有効>」 になっていることを確認してください。
	- b. オペレーションウィンドウを起動し、管理対象マシンの登録状態を確認します。

上記の[マシンを解体しないで未稼動にする]のオプションを指定した[割り当て解除]の操作 では、管理対象マシンに関連して、以下の処理が行われます。

他のオプションを指定した時に行われる管理対象マシンに対する電源制御やストレージ制 御などのプロビジョニング処理は実行されず、最低限の処理しか行われないため、簡易に自 動登録の確認を行うことが可能ですが、下記処理により業務に影響が出る場合は確認作業を 実施しないでください。

- ESMPRO/SM 上の管理対象マシンの登録が削除されます。削除が失敗した場合でも、割 り当て解除の処理は止まりません。
- (運用グループ設定で定義がある場合、)ロードバランサに設定されたトラフィック振り 分け先の設定が削除されます。処理が失敗した場合も、割り当て解除の処理は止まりま せん。

<span id="page-20-0"></span>[割り当て解除]の操作を行った後、[マスタマシン登録]の操作を実行すると、上記と逆の処 理が実行されます。

## 5.SSC からの BMC 自動登録について

SSC3.6u1 以降では、BMC 自動登録の対応機種について、以下の操作の際に、ESMPRO/SM へのマネージメントコントローラ管理の自動登録が可能です。後述の設定を行っている場 合は、ESMPRO/SM へのマネージメントコントローラ管理の手動登録の作業は不要です。

- リソース割り当て
- マスタマシン登録
- マシンの用途変更
- スケールアウト
- マシンの置換(N+1 リカバリ)

BMC 自動登録の対応機種は、以下の通りです。

• Express5800/R120h-2M, R120h-1M 以降の Express5800/R1xx

上記機種の場合は、SSC の Web コンソールの[リソース]ビューで対象のマシンを選択し、マ シンプロパティの[アカウント情報]タブで[追加]をクリックして、次の図のように、OOB タ イプのアカウントを登録してください。接続先は、管理対象マシンの BMC の IP アドレスを 指定します。

登録したアカウント、パスワードは、ESMPRO/SM のマネージメントコントローラ管理の [BMC(EXPRESSSCOPE エンジン)]、また[iLO]の[ユーザ]、[パスワード]に設定する情報とし て使用されます。

また、本設定は、SSC の OOB 管理機能の設定として、SSC が直接 BMC にアクセスする際 にも使用されます。

ESMPRO/SM に登録するまでの一連の操作の例については、「4.SSC [の自動登録の動作の確](#page-14-0) 認方法 (15[ページ\)」を](#page-14-0)参照してください。

![](_page_20_Picture_209.jpeg)

### <span id="page-21-0"></span>6.ESMPRO/SM の手動登録を利用する運用の問題点について

SSC の自動登録の機能を使用せず、ESMPRO/SM に手動で管理対象マシンを登録する運用を 行う場合、SSC のポリシー動作が正常に動作しない場合があります。SSC の自動登録の機能 を利用して運用するようにしてください。

【発生現象、条件】

ESMPRO/SM が管理対象マシンの障害を検出した時に、ポリシーのアクションが実行されな い場合があります。

「N+1 リカバリ」による切り替え、またはマシンの置換など、「N+1 リカバリ」と同等の操作 を行った後、上記現象が発生します。

【原因】

切り替えにより、ESMPRO/SM 上の管理対象マシンの UUID と、実際の管理対象マシンの UUID が一致しない状況が発生します。UUID が一致していない場合、障害が発生した管理 対象マシンを認識できなくなるため、ポリシー動作が正常に実行できなくなります。

SSC の自動登録を利用している場合は、切り替え時に ESMPRO/SM に登録されている管理 対象マシンの情報が更新されるため、現象は発生しません。

本書の利用条件や免責事項などについては、次のページを参照してください。http://jpn.nec.com/site/termsofuse.html © NEC Corporation 2016 - 2022 SSC0312-doc-0025 2022 年 06 月

![](_page_21_Picture_9.jpeg)